# **MISURA STRAORDINARIA DI SOLIDARIETÀ ALIMENTARE**

# **DOMANDE PER "BUONI SPESA 2021 - RETE TORINO SOLIDALE"**

## **FAQ**

**DOMANDE FREQUENTI** (per il Cittadino)

**V01 - Aggiornato al 28 settembre 2021** 

<span id="page-1-0"></span>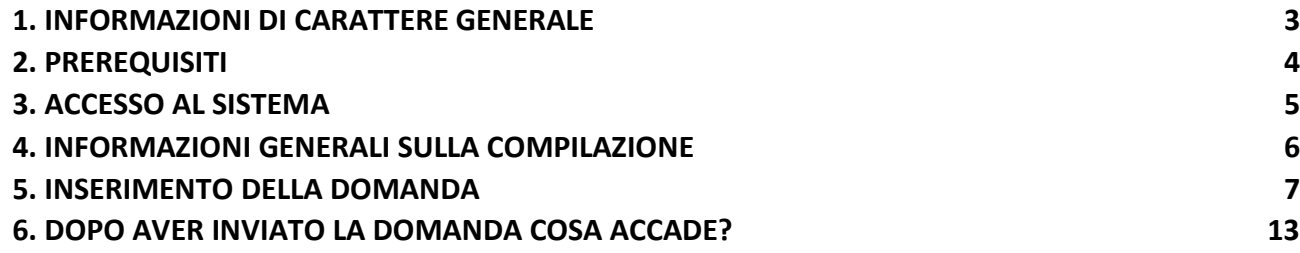

## **1. INFORMAZIONI DI CARATTERE GENERALE**

#### **CHI PUÒ PRESENTARE LA DOMANDA?**

Possono presentare domanda famiglie o cittadini singoli in possesso dei seguenti requisiti:

- **- residenti nella Città di Torino**;
- **-** in possesso di **certificazione ISEE (ordinario o corrente) in corso di validità;**

Puoi inviare **UNA sola richiesta per nucleo anagrafico**.

#### **COME SI COMPILA LA DOMANDA?**

La richiesta deve essere compilata esclusivamente accedendo all'applicazione disponibile sul sito Torino Facile [https://servizi.torinofacile.it/cgi-bin/accesso/base/index.cgi?cod\\_servizio=NBSP](https://servizi.torinofacile.it/cgi-bin/accesso/base/index.cgi?cod_servizio=NBSP)

In fase di accesso al sistema, devono essere inserite le credenziali SPID/CIE/CNS del Richiedente, che dovrà essere residente a Torino. Ti ricordo che l'inserimento dei dati in forma di autocertificazione prevede responsabilità penali per il dichiarante in caso di false dichiarazioni.

**La domanda dopo l'invio non è più modificabile**. Per la modifica dovrà essere cancellata e inserita nuova domanda.

ATTENZIONE: se hai sbagliato l'invio leggi la FAQ successiva.

#### **COME POSSO CANCELLARE UNA DOMANDA?**

Se per qualunque ragione vuoi cancellare l'istanza inviata puoi effettuare autonomamente la cancellazione.

#### **SE HO NECESSITÀ DI ASSISTENZA ALLA COMPILAZIONE DEL MODULO**

Per assistenza nella compilazione del modulo è possibile **contattare SOLO telefonicamente**

- il Contact Center della Città di Torino al numero011 011 30003 attivo nei seguenti orari: lunmar-mer-gio h 09.00-13.00 e 14.00-16.00 e ven h 09.00-13.00
- gli snodi territoriali della Rete Torino Solidale:
	- ACLI TORINO C.S. ROBILANT tel. 389 1416159 lun-mer h 14.00-18.00, mar h 09.00-13.00, gio h 09.00-17.00 (V. San Paolo 85/A ang. P. Robilant 16);
	- ARCI Associazione Edera tel. 351 9250987 lun-mer-ven h 09.30-13.00 (Via Salbertrand 57/29);

• ARCI Spazio Giovani Alkadia – tel. 351 9250987 lun-mer-ven h 09.30-13.00 (Via Courmayeur 5);

• Consulta per le Persone in Difficoltà – tel. 392 9046247 mar-mer-gio h 09.00-15.00 e centralino 011 3198145 tasto 1 lun-mar-mer-gio-ven h 09.00-13.00 e 14.00-17.00 (Via San Marino 22/a e Via Chiesa della Salute 11);

• Casa del Quartiere San Salvario – tel. 345 2532921 mar-mer-gio-ven h 09.30 - 13.00 (Via Morgari 14);

- Barrito Nizza Millefonti tel. 011 7920508 lun h 09.30-12.30 (Via Tepice 23/c);
- Casa del Quartiere Bagni Pubblici Via Agliè tel 011 5533938 mar h 10.00 13.00, mer-ven h 15.00-18.00 (Via Agliè 9 ingresso via Barbania 4C);

• MAMRE – tel 011 852433 – 331 1595831 mar h 15.00-18.30 (P.le Croce Rossa Italiana 185/A);

• Casa del Quartiere Cecchi Point – tel 011 19714416 dal lunedì al venerdì h 10.00-13.00 e 15.00-18.00 (Via Antonio Cecchi 17);

- Casa del Quartiere Casa nel Parco Mirafiori (Mirafiori sud) tel. 328 1981032 dal lunedì al venerdì h 9.30-13.00 (via Panetti 1 ang. Via Artom);
- Casa del Quartiere Cascina Roccafranca (Mirafiori nord) tel 011 011 36250 lun-mer h 09.30-13.00 e mar-gio-ven 15.30-18.00 (v. Gaidano 76);
- Casa del Quartiere Più Spazio Quattro tel. 351 8416028 dal lunedì al venerdì h 9.30-13.00 (Via Salbertrand 57/29);

• Casa del Quartiere Vallette – tel 375 5595428 lun-mar h 11.00-13.00 e 14.00-17.00 (Piazza Montale 18);

- Damamar Falchera tel 011 2422913 mar-gio h 09.00-12.00 (Via Abeti 12/2);
- Gruppo Abele tel 331 5753836 mar-mer-gio h 09.30-13.00 (Via Sestriere 34);
- Sermig tel 392 0684512 mer h 14.30-17.30 (Piazza Borgo Dora 61);

#### **DA QUANDO POSSO INVIARE LA DOMANDA?**

La raccolta delle domande si aprirà il giorno 29/09/2021 (ore 14.00) e terminerà il giorno 26/10/2021.

Successivamente alla chiusura della piattaforma verrà redatta graduatoria delle domande pervenute entro i termini, sulla base dei criteri approvati. Non sarà tenuto in considerazione l'ordine di presentazione delle domande.

## <span id="page-3-0"></span> **2. PREREQUISITI**

#### **POSSO COMPILARE LA RICHIESTA UTILIZZANDO UN PC O UN TABLET?**

Si, l'applicativo di presentazione della Domanda è utilizzabile da PC o TABLET.

#### **QUALI SONO I BROWSER CONSIGLIATI PER ACCEDERE AL SISTEMA?**

Vanno bene le versioni aggiornate dei principali browser di mercato, tra cui:

- Google Chrome
- Mozilla Firefox
- Microsoft Edge (uscito con Windows 10)
- Opera

#### **DEVE ESSERE INSTALLATO QUALCHE SOFTWARE PARTICOLARE?**

No, non deve essere installato alcun software particolare: basta il browser internet. ATTENZIONE! Nel browser devono essere abilitati i javascript. Fare riferimento alla documentazione dello specifico browser (se non sei un esperto ti consiglio di cercare su google o altro motore di ricerca una frase tipo [*firefox* come abilitare i javascript]).

## <span id="page-4-0"></span>**3. ACCESSO AL SISTEMA**

#### **DOVE TROVO IL SERVIZIO DI PRESENTAZIONE DOMANDA "BUONI SPESA 2021 - RETE TORINO SOLIDALE"?**

Il servizio è accessibile dal portale Torino Facile della Città di Torino, al link

[https://servizi.torinofacile.it/cgi-bin/accesso/base/index.cgi?cod\\_servizio=NBSP](https://servizi.torinofacile.it/cgi-bin/accesso/base/index.cgi?cod_servizio=NBSP)

#### **COME ACCEDO AL SERVIZIO DI PRESENTAZIONE DOMANDA?**

Per accedere al sistema è necessario scegliere il metodo con cui autenticarsi tra quelli proposti da sistema, premere ACCEDI e inserire le credenziali SPID/CIE/CNS.

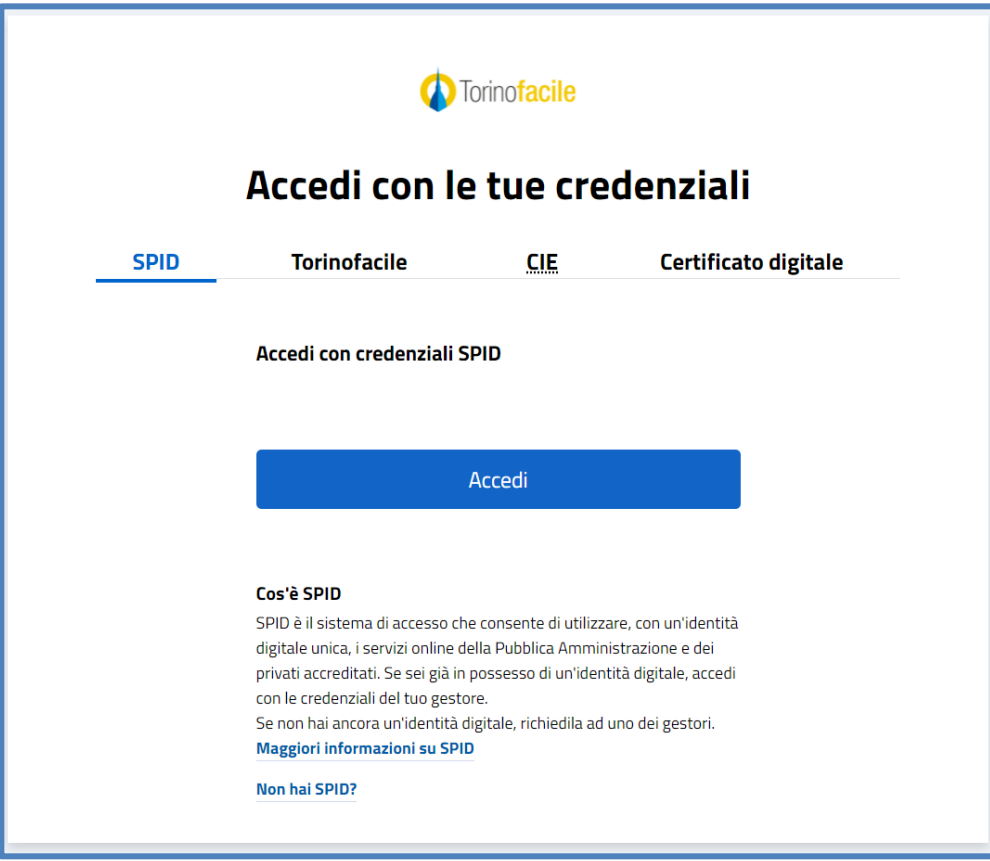

Dopo aver premuto ACCEDI il sistema eseguirà una verifica anagrafica sui dati inseriti: se sono corretti potrai proseguire con la compilazione della domanda.

Tieni a portata di mano *numero di cellulare* e *indirizzo mail* che ti verranno richiesti successivamente.

### **4. INFORMAZIONI GENERALI SULLA COMPILAZIONE**

#### **INSERIMENTO DEI DATI**

Per il completamento della domanda dovrai compilare tutte le informazioni obbligatorie contrassegnate con un asterisco \*.

#### **IL SISTEMA NON CONSENTE L'INVIO SE MANCANO I DATI OBBLIGATORI**

Se ci sono dati obbligatori non valorizzati, il sistema non ti permetterà di inviare la domanda.

## **5. INSERIMENTO DELLA DOMANDA**

#### **INSERIMENTO NUOVA DOMANDA**

Una volta inserite le credenziali SPID/CIE/CNS, il sistema presenta la videata seguente con i tuoi dati Anagrafici precompilati:

- □ Nome
- □ Cognome
- □ Codice Fiscale

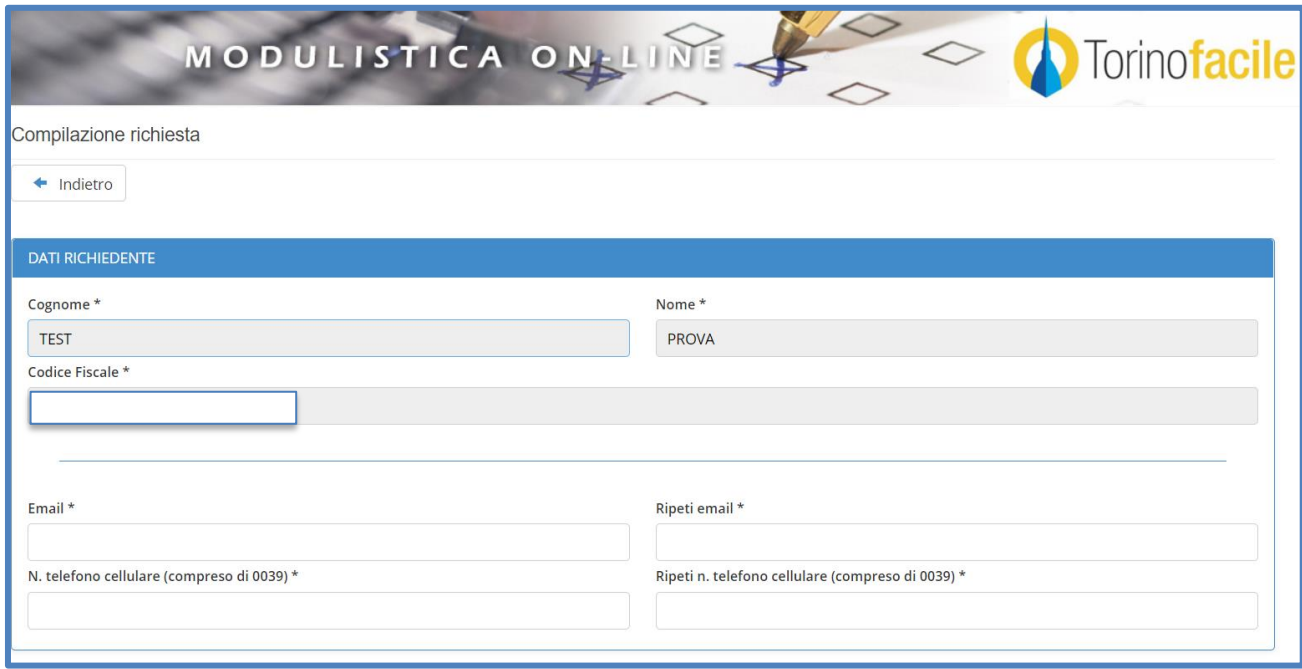

#### **INSERIMENTO DEI TUOI CONTATTI**

I dati da inserire sono:

- □ numero di telefono Cellulare (obbligatorio);
- □ indirizzo Email (obbligatorio).

ATTENZIONE: il numero di telefono **Cellulare** è **OBBLIGATORIO** perché verrà utilizzato per inviarti messaggi SMS sullo stato della tua domanda e/o per contattarti "a voce".

L'indirizzo Email è OBBLIGATORIO per ricevere informazioni digitali (come ad es. la mail automatica al completamento dell'invio domanda)

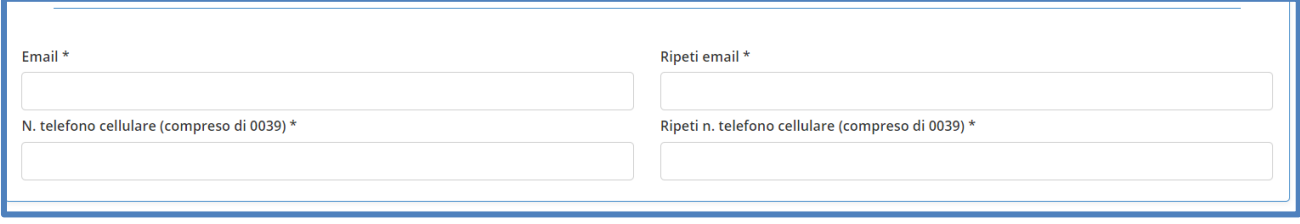

#### **INSERIMENTO "DICHIARAZIONI"**

Per fare richiesta per la misura di sostegno tramite buoni spesa è necessario essere residente a Torino, in possesso di certificazione ISEE (ordinario o corrente) in corso di validità

- □ ISEE ordinario Si/No (se Si indicare l'importo)
- □ ISEE corrente Si/No (se Si indicare l'importo)
- *SE NON PRESENTE UNO DEI 2 = ESCLUSIONE*
	- □ nel nucleo sono presenti persone con disabilità Si/No (se Si indicare quante)

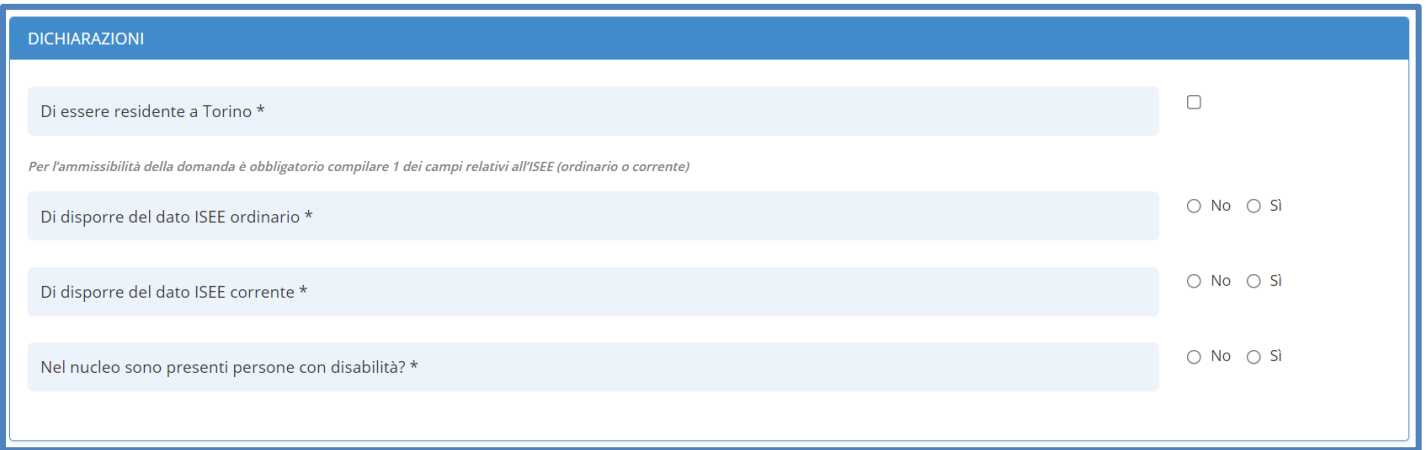

#### **INSERIMENTO "DATI DEI REDDITI"**

In questa sezione viene chiesto di fornire alcuni dati in proprio possesso relativi al proprio nucleo familiare anagrafico (cioè quello risultante dallo "stato di famiglia").

In sintesi viene chiesto di inserire:

 □ Reddito di cittadinanza o Pensione di cittadinanza Si/No (se Si indicare Codice Fiscale del titolare e l'importo mensile)

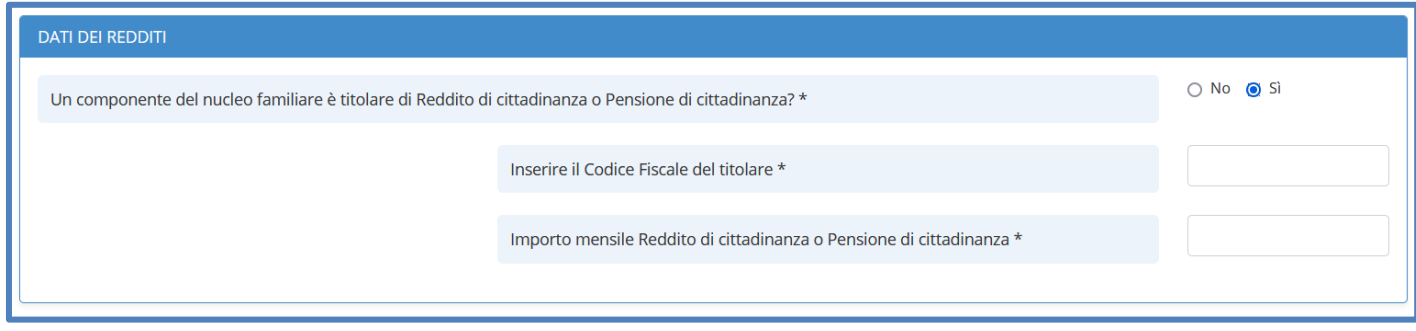

#### **INSERIMENTO "DATI DEI SOSTEGNI PUBBLICI"**

In questa sezione viene chiesto di inserire tutti i dati in proprio possesso relativamente ai sostegni pubblici ricevuti complessivamente dal nucleo familiare anagrafico.

In sintesi viene chiesto di inserire:

- □ NASPI (indennità mensile di disoccupazione) Si/No (se Si indicare l'importo)
- □ REM (reddito di emergenza) Si/No (se Si indicare l'importo)
- □ sussidi comunali Si/No (se Si indicare l'importo)

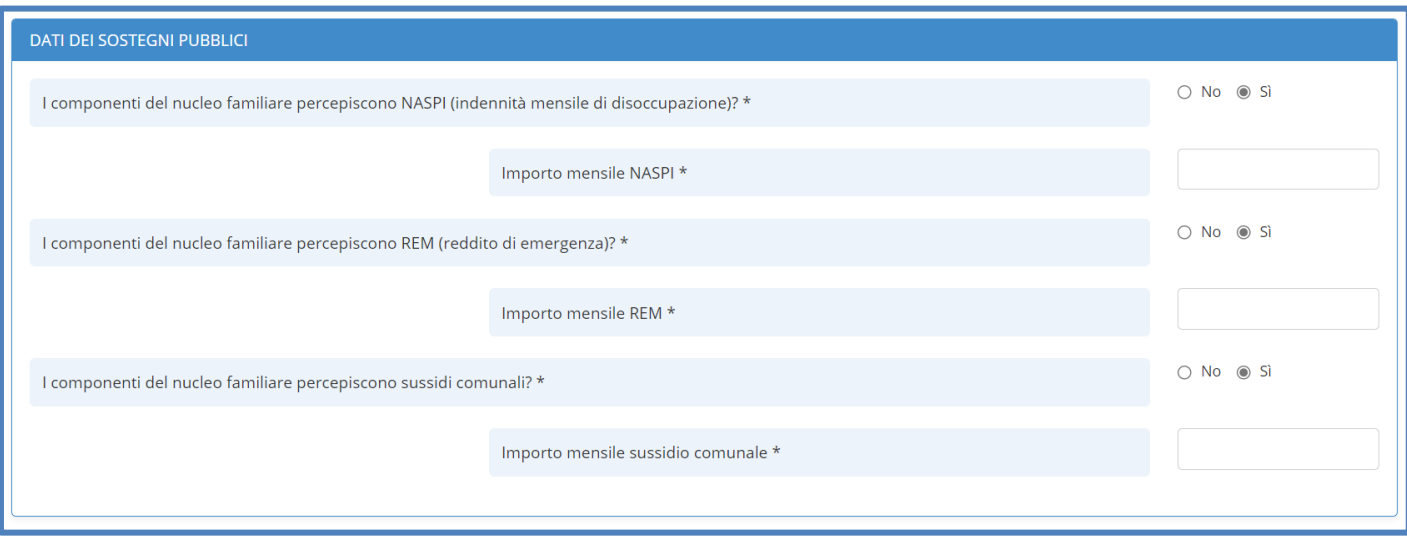

#### **INSERIMENTO "ALTRI AIUTI"**

In questa sezione viene chiesto di inserire tutti i dati in proprio possesso relativi ad eventuali altri aiuti percepiti dal proprio nucleo familiare anagrafico.

In sintesi viene chiesto di inserire:

□ seguita dai servizi sociali Si/No

 □ riceve aiuti alimentari da altri soggetti (es. Parrocchie, istituzioni, altro...) Si/No (se Si specificare l'ente che fornisce l'aiuto alimentare)

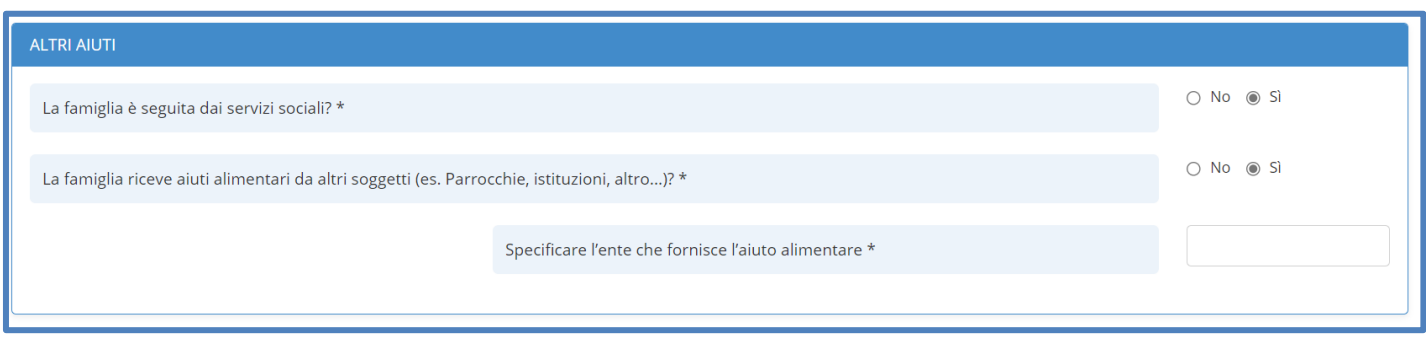

#### **INSERIMENTO "CONFERMA PRIVACY E CONTROLLO ANTIBOT"**

Per completare la domanda è necessario leggere e accettare le dichiarazioni riportate a video spuntando la casella sottostante:

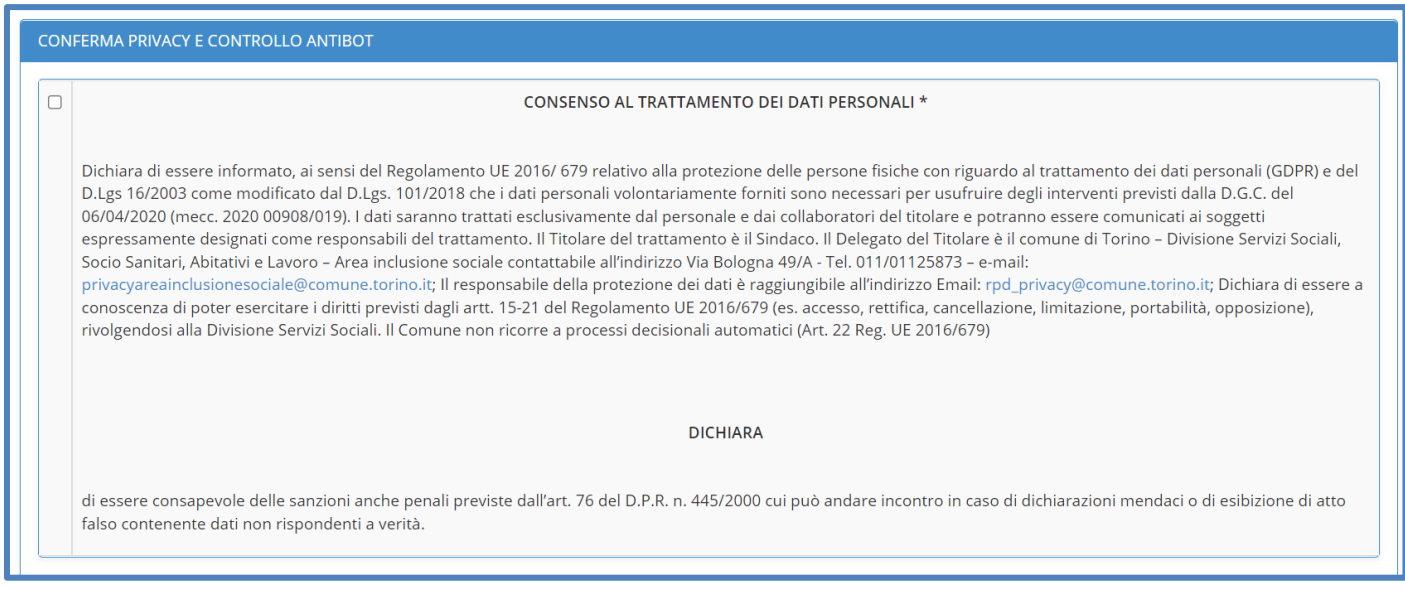

Per completare la domanda è necessario infine rispondere alla domanda Antibot per verificare che la compilazione non sia effettuata in maniera automatica da un computer.

Esempio domanda Antibot: quanto fa 1+8? Risposta: 9

Domanda antibot

Quanto fa cinque più dieci?

Adesso puoi procedere all'invio della domanda premendo il bottone **INVIA LA DOMANDA**.

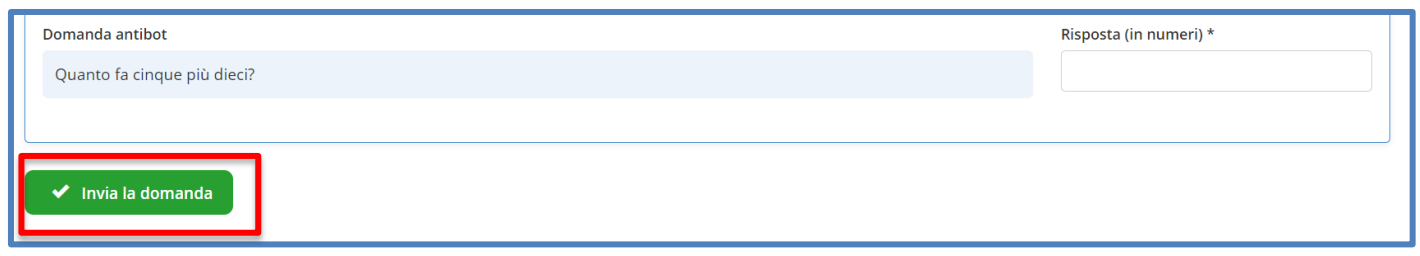

#### **INVIO DELLA DOMANDA**

Dopo aver premuto INVIA LA DOMANDA ed aver confermato l'invio, il sistema mostra una videata di Riepilogo che contiene tutti i dati inseriti e in particolare:

- **Codice istanza (Id)** (per rintracciare la domanda in caso di problemi)
- il **file PDF** che è possibile scaricare in locale (premere l'icona "Stampa riepilogo")

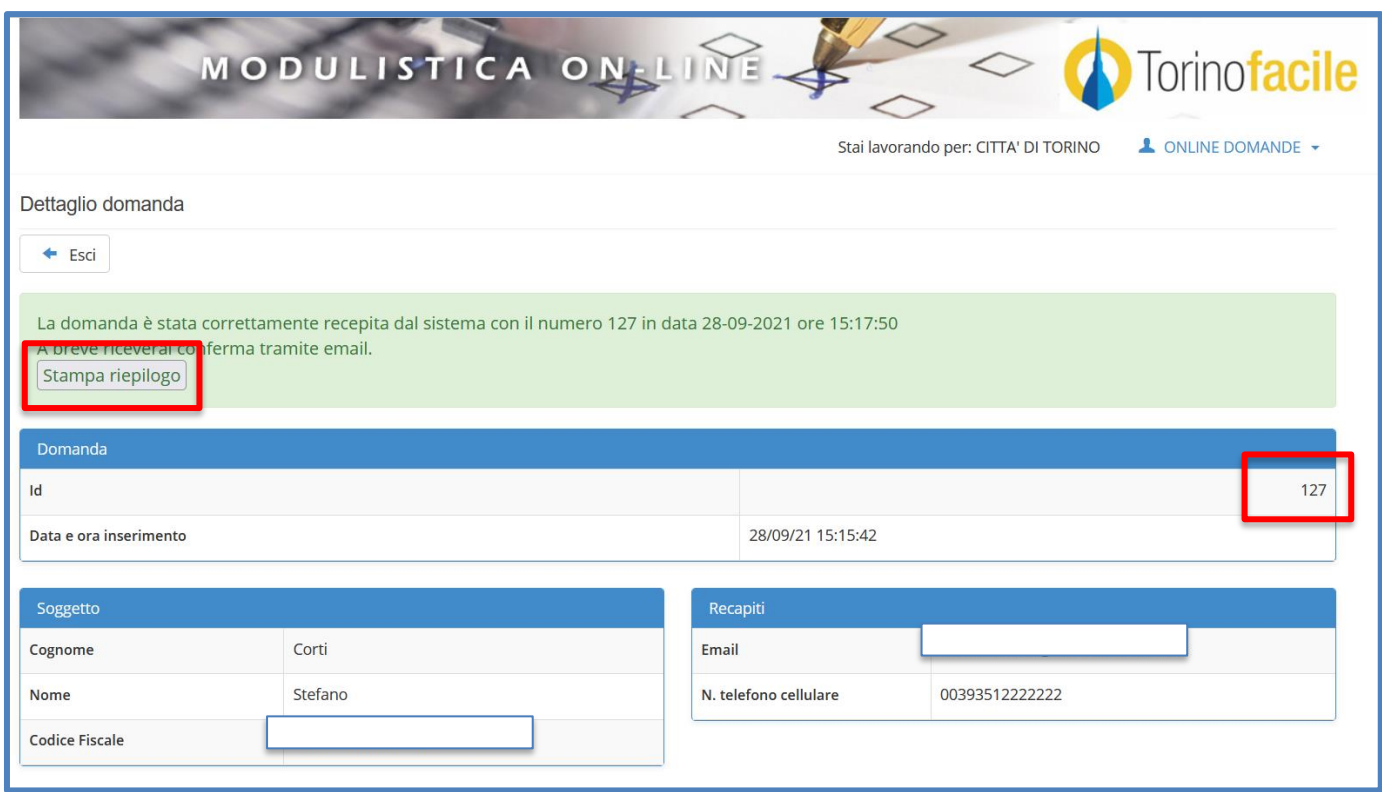

#### ATTENZIONE:

è possibile rivedere la propria domanda premendo sul bottone "Riepilogo" in corrispondenza della riga di domanda.

E' inoltre possibile eliminare la domanda inviata in precedenza premendo il bottone "ELIMINA DOMANDA BUONI SPESA" e seguendo le indicazioni.

Non è possibile cambiare i dati di una domanda inviata. Per correggere o integrare una domanda è necessario eliminarla e procedere con l'inserimento di una nuova domanda.

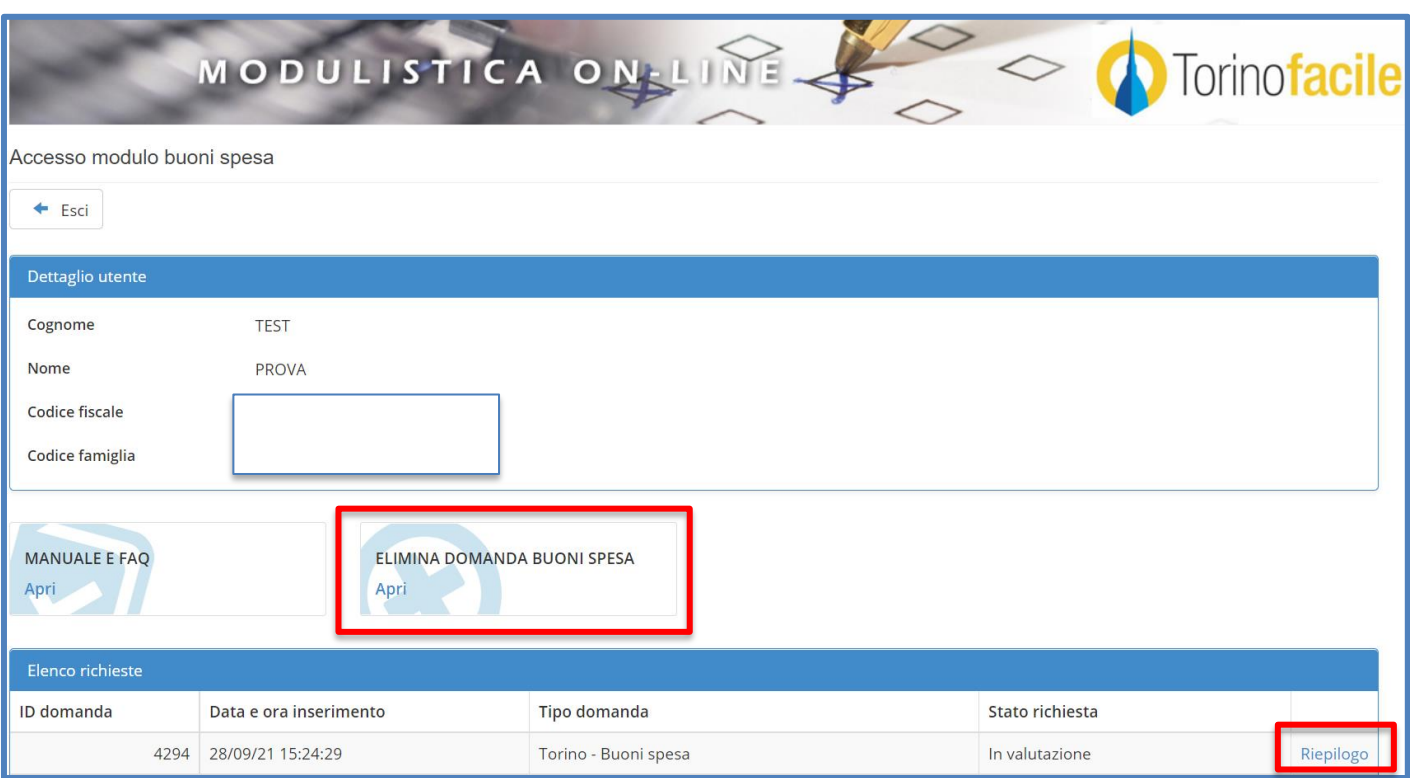

## <span id="page-12-0"></span>**6. DOPO AVER INVIATO LA DOMANDA COSA ACCADE?**

#### • **MAIL AUTOMATICA DI INVIO EFFETTUATO**

Riceverai all'indirizzo mail indicato in domanda, una mail automatica che confermerà l'invio corretto.

#### • **E ADESSO COSA SUCCEDE?**

Al termine di apertura del bando saranno effettuati controlli automatici e a campione sulle dichiarazioni rese e sarà redatta specifica graduatoria, sulla base della quale saranno assegnate le risorse sino all'esaurimento dell'importo disponibile.

Ti chiediamo gentilmente di chiamare i numeri telefonici dedicati solo in caso di effettiva necessità, per lasciarli disponibili agli altri cittadini che stanno richiedendo supporto nella compilazione.